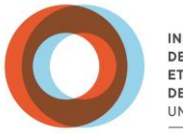

# **INSTITUT UNIVERSITAIRE<br>DE CARDIOLOGIE<br>ET DE PNEUMOLOGIE<br>DE QUÉBEC<br>UNIVERSITÉ LAVAL**

# **Procédure de connexion au BVI IUCPQ (Windows)**

Version du 2024-01-12

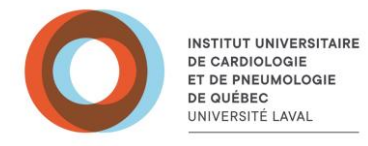

## Table des matières

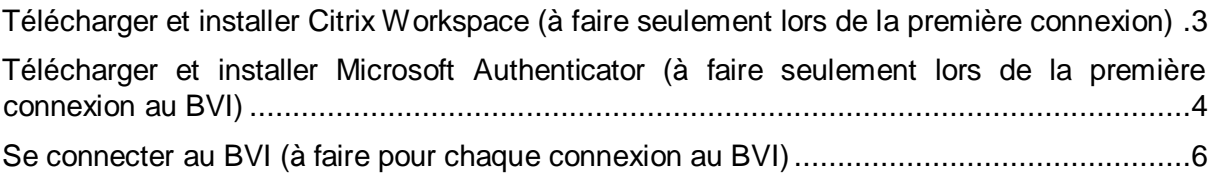

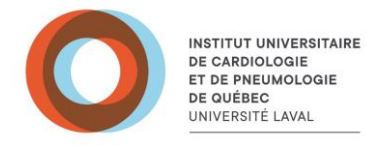

*Info : Pour consulter vos courriels ou votre calendrier Outlook, pour travailler dans* Confluence ou pour communiquer par Teams, il n'est pas nécessaire de se connecter au BVI puisque tous ces outils sont accessibles en ligne.

Si vous ne vous êtes jamais connecté au BVI sur votre poste de travail à la maison, il faudra d'abord télécharger Citrix sur votre ordinateur et Microsoft Authenticator sur un appareil mobile.

#### <span id="page-2-0"></span>**Télécharger et installer Citrix Workspace (à faire seulement lors de la première connexion)**

- 1. Allez sur le site de Citrix à l'adresse suivante : [https://www.citrix.com/fr-fr/downloads/workspace-app/.](https://www.citrix.com/fr-fr/downloads/workspace-app/)
- 2. Choisissez la dernière version de l'application (ou la version compatible avec votre appareil.)

 $\land$  Workspace app for Windows

∧ Workspace app for Windows Current Release Citrix Workspace app 2311 for Windows

3. Cliquez sur le bouton de téléchargement.

Windows 11, 10 as well as Windows Server 2022, 2019, 2016.

Download Citrix Workspace app for Windows

- 4. Ouvrez le fichier téléchargé (CitrixWorkspaceApp.exe).
- 5. Suivez les étapes d'installation.

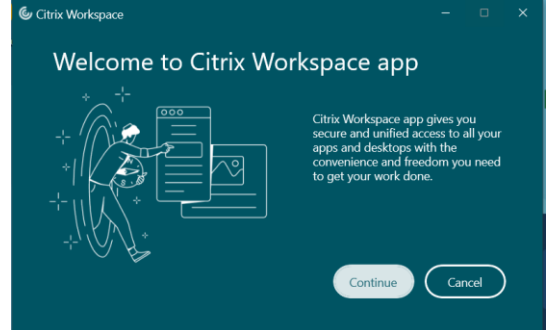

6. Redémarrez l'ordinateur, au besoin.

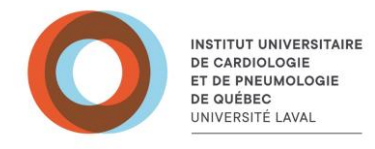

## <span id="page-3-0"></span>**Télécharger et installer Microsoft Authenticator (à faire seulement lors de la première connexion au BVI)**

1. Téléchargez Microsoft Authenticator sur votre appareil mobile (téléphone intelligent ou tablette) en passant par le *Play Store* ou *l'App Store*.

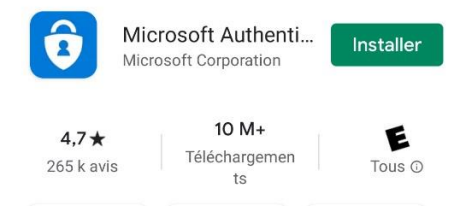

**Avertissement** : L'utilisation d'un appareil mobile pour effectuer l'authentification à deux facteurs est FORTEMENT recommandée. Avoir votre deuxième facteur sur un appareil distinct de votre poste de travail permet d'assurer la sécurité de ce mode d'accès.

2. Lorsque l'application est installée, cliquez sur **Ouvrir**.

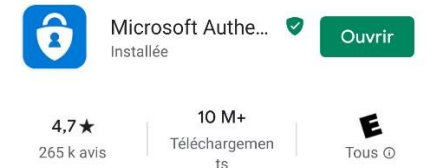

3. Cliquez sur **Analyser le code QR**.

**Remarque** : Vous devrez autoriser l'application à prendre des photos et des vidéos.

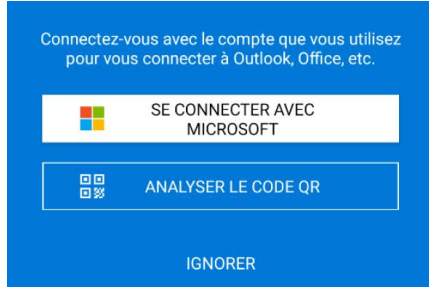

Vous aurez besoin de la clé d'authentification sous forme de code QR qui vous a été fournie par l'assistance informatique. Si vous ne la retrouvez pas, vous pouvez demander une nouvelle clé en suivant ce lien<https://outilsdri.ss.hlaval.reg03.rtss.qc.ca/sms2/> à partir d'un ordinateur de l'IUCPQ ou en appelant le Centre d'assistance informatique au 418 656-6200.

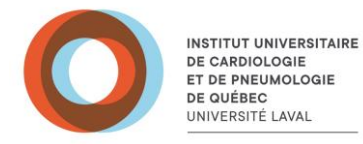

4. Survolez votre code QR avec votre appareil mobile.

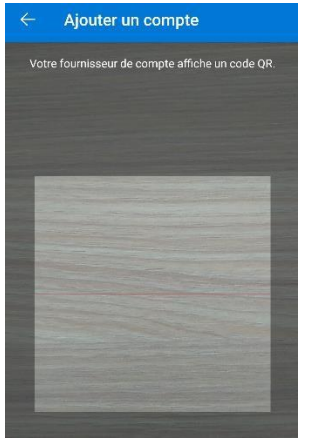

5. Votre compte sera ajouté et vous verrez votre code d'utilisateur IUCPQ s'afficher. Cliquez sur votre code.

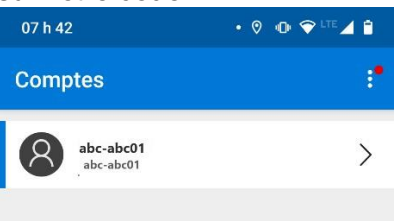

6. Un code à 6 chiffres s'affiche. Ce code change toutes les 30 secondes. C'est l'un de ces codes qui vous permettra de compléter l'authentification en deux temps nécessaire lors de votre connexion au BVI.

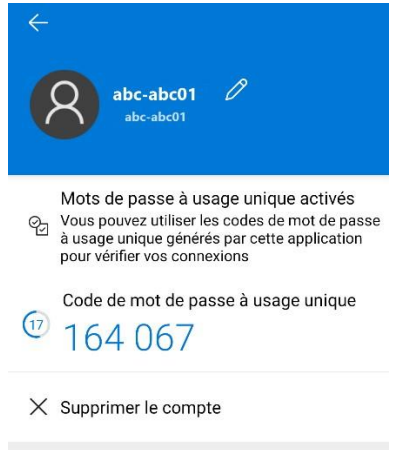

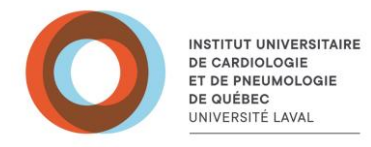

### <span id="page-5-0"></span>**Se connecter au BVI (à faire pour chaque connexion au BVI)**

1. Ouvrez l'application Microsoft Authenticator sur votre appareil mobile.

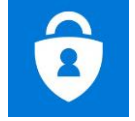

- 2. Sur votre ordinateur, rendez-vous sur la page d'accueil du BVI du l'IUCPQ à l'adresse suivante : [https://bvi.iucpq.ca/.](http://bvi.iucpq.ca/)
- 3. Saisissez vos identifiants réseau puis cliquez sur **Ouvrir une session**. Nom d'utilisateur Entrez nom d'utilisateur Mot de passe **Ouvrir une sess** ows Tutoriel Windows | MAC
- 4. Une deuxième page d'authentification s'affiche. Dans le champ **Message Challenge**, saisissez le code qui s'affiche au même moment dans Microsoft Authenticator.

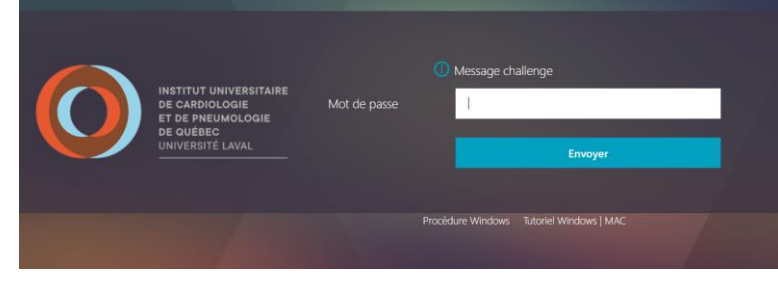

5. Cliquez sur **BVI IUCPQ**, puis sur **Ouvrir Citrix Workspace Launcher** pour ouvrir le BVI. Celui-ci s'affichera dans une nouvelle fenêtre.

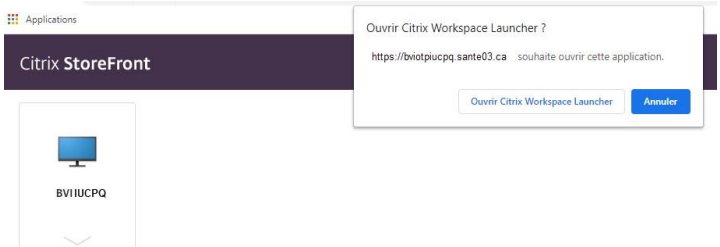

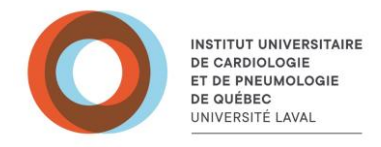

\*Si vous avez besoin d'assistance, vous pouvez contacter le Centre d'assistance informatique par le Portail DRI, ou pour une assistance immédiate, par téléphone.

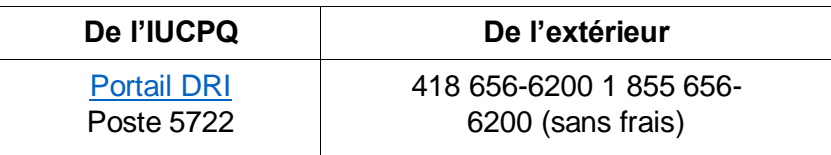